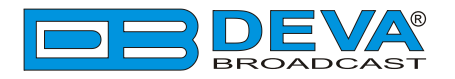

## *Quick User Guide*

# **Band Scanner GPS**

### FM Band Spectrum Analyzer and RDS/RBDS Decoder-Reader 12 Channel GPS Receiver

#### **BEFORE YOU USE THIS PRODUCT**

In order to be able to enjoy all the benefits of owning your new DEVA product, please verify first that the latest software and firmware release were installed.

Visit **www.devabroadcast.com/downloads** for the most recent software and firmware downloads, prior the installation.

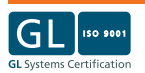

This Quick user guide will make the installation of Band Scanner GPS quick and easy. Following these steps will simplify the process and save you extra time and effort. **For more information about the Safety precautions and the Operating environment recommendations please refer to the User Manual.**

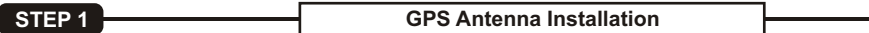

Select a suitable location for installation that allows routing of the antenna cable to the Band Scanner GPS and also provides a clear view of the sky for good satellite reception.

**NOTE:** Make sure to route the cable in such a manner so as to prevent pinching of the cable by doors, windows or trunk lids when they are opened or closed.

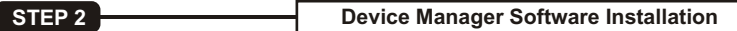

In order to establish communication with Band Scanner GPS you have to install **"Band Scanner GPS Software"**. We recommend you to install the software before connecting the device to the computer.

- 1. Use the Installation file which can be found on the supplied CD or downloaded from www.devabroadcast.com/downloads;
- 2. Find **"Band Scanner GPS"** folder, double click on the installation file to launch the *Wizard*;
- 3. Accept the default recommendations and click **"Next>"** in the end of each step;
- 4. When asked to place an icon on the computer's *Desktop*, click on the check boxes;
- 5. Finally, select NOT to launch the program;
- 6. Close the software installation utility;
- 7. Ashortcut to the Software will appear on the desktop of your computer.

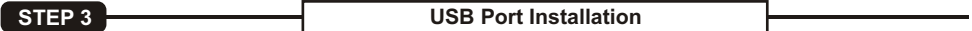

Once the software is installed on the computer, a special USB port driver must also be installed in order for the Band Scanner GPS to be accessible through the front-panel USB port.

Unless you have deselected the *"Install drivers automatically"* option from the installation wizard, or something has gone wrong during the installation process, the USB port drivers should be installed automatically on your computer.

If the USB drivers are not installed or a problem has occurred, the led light labeled *"ACTIVE"*, placed on the rear panel of the device, will start to blink. In that case we recommend you to deinstall the software and repeat **Step 2**.

**NOTE:** If the USB driver is not installed already on your computer, please, refer to the complete **User Manual, page 21.**

**STEP 4 Device Connection**

After completing the steps listed above Band Scanner GPS will be ready for usage and no additional adjustments or settings will be required except in the occasions when:

- ustments or settings will be required except in the occasions when:<br>• you would like to measure the band off-air, an external FM antenna should be connected to the
- ?Antenna Input; you would like to receive GPS information, an external GPS antenna should be connected to the GPS Antenna Input.
- **NOTE:** The maximum input RF signal to the Antenna Input is 100 dBµV. Do not connect the Band Scanner GPSdirectly to any FM Transmitter's MONITOR Output - this would damage it irrevocably.

#### **STEP 5 Band Scanner GPS Software Usage**

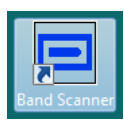

After connecting the Band Scanner GPS to a USB port of any Windows based PC, where the software is already installed, the product is ready to be used and does not require any additional adjustments or settings. The software will restore automatically the unit to the initial data.

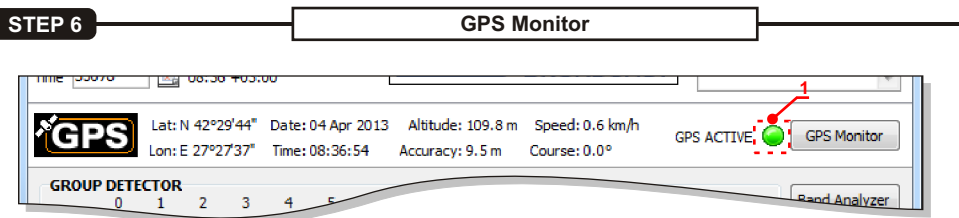

Here are visualized all mandatory GPS parameters - Latitude, Longitude, Date, Time, Altitude, Accuracy, Speed and Course. The green indicator  $(1)$  will be blinking constantly while the GPS Receiver is  $\,$ activated. The GPS Receiver is turned ON by default.

Upon switching on Band Scanner GPS, *Brief View* will indicate that the GPS Receiver is acquiring *GPS Fix*. This process will take about 5 minutes. Bad weather or/and improper GPS antenna position may extend Acquiring time.

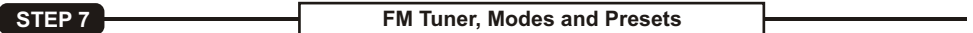

- 1. **Frequency Indicator** Shows the working frequency of the unit:
- **2. Working frequency entering cell**;
- **3. The set button** will adjust the unit to the frequency defined in cell [2];
- **4. UP** and **DOWN** buttons for a**djusting the tuner's frequency**;
- **5. SEEK UP** and **SEEK DOWN** Buttons;
- **6. Slider for manual adjustment of the frequency**;
- **7. Field Strength Indicator**;
- **8. USB connection indicator**;
- **9. RDS Signal Presence**;
- **10. Stereo Signal Presence**;
- **11. RDS/RBDS Mode Selector**;
- **12. MPX INPUT Signal Selector** Band Scanner GPS does not support Composite/MPX input;
- **13. Deemphasis Selector** for the Demodulator - 50us or 75us;
- **14. Sensitivity Selector**  Local (6dB Attenuator) or DX (no Attenuator);
- **15. Region Selector**;
- **16. Quick Preset Save** buttons By applying this option you can assign easy for access memory presets;
- **17. Quick Preset Recall** buttons Intended to serve as a quick access to favorite stations, preset button needs no more than a click;
- **18. Quick Preset Recall List**  The first 5 frequencies are arranged under fast recall buttons. The rest are placed under the Recall List button.

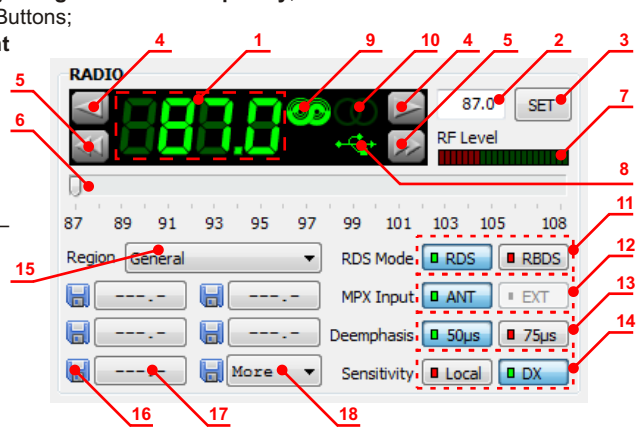

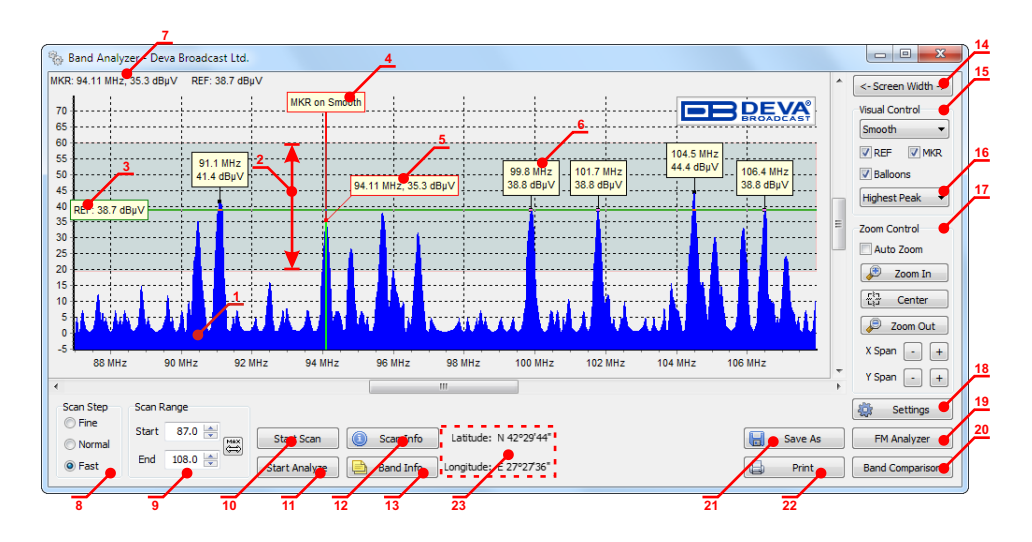

- **1. FM Band Spectrum** the horizontal scale shows the frequencies and the vertical-their measured levels;
- **2. Sensitivity zone** This is the zone where the tuner is in seeking mode;
- **3. Reference Level Marker**.
- **4. By moving the Marker** along the Band Spectrum the corresponding level for the frequency under it will be displayed;
- **5. Marker Cross-point**  shows the corresponding level under the Marker;
- **6. Peak Balloon** Comprises information about the peak;
- **7. Information for current Markers**  MKR and REF level;
- **8. Band Scanning mode**  The software provides three different types of Band Scan- Fine, Normal and Fast;
- **9. Scan Range** Allows you to customize band scanning by setting the *IN* and *OUT* frequencies of the band;
- **10.** Button for starting and ending the **scanning process;**
- **11.** Button for starting and ending the **analyzing process;**
- **12. Scan Info**  shows a balloon with all parameters applied on the last scan;
- **13. Band Info**  Button for displaying up the information collected from the Band Analyze;
- **14. Screen Width** button will expand the width of the form to match the width of the screen;
- **15. Appearance buttons**;
- **16. Peak Find Method Selector**;
- **17. Zoom Controls**;
- **18. Settings**;
- **19. Button for fast recall of the FM Analyzer Tool**;
- **20. Button for fast recall of the Band Comparison Tool**;
- **21. Button for Saving the current graphic;**
- **22. Button for Printing the current graphic;**
- **23. Current position** (Latitude, Longitude) from the GPS module when GPS fix is available.

*Please refer to the User manual for detailed information on how to configure and explore your device.*